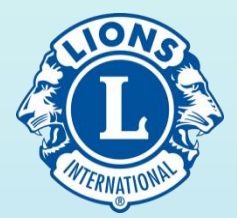

# Secretário de Clube

- 1. Atribuições gerais do cargo
- 2. Relacionamento do clube com as instituições
- 3. Ações entre Clube e Distrito
- 4. Relação do Clube com Lions Internacional.

<http://bressanh.org.br/Treinamento3.pdf>

**08/05/2013 1/20**

### 1. Atribuições gerais

- a) Manter-se conectado com o clube, Distrito e Lions Internacional(LCI).
- b) Deve estar sempre sintonizado com o presidente do clube, constituindo-se no seu braço forte ".
- c) Receber e divulgar toda correspondência dirigida ao clube, dando conhecimento do seu conteúdo, importância e urgência aos interessados quando lhes cabe.
- d) Fazer as comunicações de eventos sociais e administrativos do clube às lideranças leonísticas e leoísticas, bem como às autoridades usando o correio convencional ou eletrônico, de acordo com as normas protocolares. Segue... **2/20**

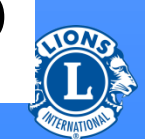

#### 1. Atribuições gerais – Cont(1)…

- e) Elaborar e enviar convocação aos associados para as reuniões ordinárias e extraordinárias do clube conforme prevêem seus Estatutos.
- f) Elaborar atas das reuniões de diretoria e assembléias gerais ordinárias e extraordinárias, dando especial atenção a ata da assembléia de eleição da diretoria, a qual deve obedecer prazos da convocação, registro em livro próprio de ata, a fim de encaminhar ao Registro Especial, o qual é feito anualmente quando ocorre troca de diretoria. Segue... **3/20**

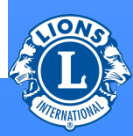

#### 1. Atribuições gerais – Cont(2)...

- g) Manter atualizado o fichário dos associados com todos seus dados pessoais, endereço, telefone, e-mail e outros para contato/comunicação.
- h) Manter o registro de presença e o cadastro de associados sempre atualizados para a premiação de reconhecimento e destaque a quem fizer jus.
- i) Solicitar Prêmios/Pins para associados que fazem jus como: Frequencia 100 %, Tempo de Afiliação ao Leonismo, Premio Excelência de Dirigente de Clube, outros.
- j) Verificar se os associados estão recebendo regularmente seus pins de tempo de afiliação a cada 10 anos. Caso contrário, solicitar a LCI.

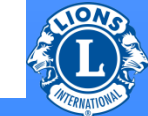

**4/20**

## 2. Relação do clube com instituições

- a) Comunicar os órgãos públicos, instituições, imprensa as ações do clube como nova diretoria, atividades de serviço, homenagens, agradecimento, solidariedade, pedido de apoio, outros
- b) No mês de janeiro de cada ano extrair a **RAIS NEGATIVA** do clube, entrando no Site do MTE [http://www.rais.gov/rais\\_negativa/](http://www.rais.gov/rais_negativa/) respondendo as perguntas da tela.
- c) No mês de junho de cada ano, o clube deve apresentar a declaração de renda do seu movimento financeiro, de modo a manter ativo seu CNPJ. Para cumprir esta exigência fiscal, é necessário baixar o programa da RFB DIRPJ e lançar a movimentação financeira. **5/20**

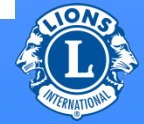

- 3. Ações entre o clube e o Distrito
	- a) Enviar à Governadoria, no mês de abril, a diretoria do ano seguinte no formulário PU-101.
	- b)Informar, mensalmente, a movimentação de associados e de atividades, em impressos padronizados, utilizando o correio eletrônico(email) ou o meio disponível
	- c) Participar das reuniões da Região e Divisão, como Comitê Assessor, Seminários, Foruns

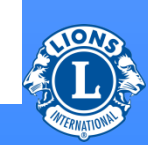

**6/20**

## 4. Relação Do Clube Com Lions Internacional

4.1 Conectar Dirigentes a LCI(Pres,Sec,Tes) 4.2 Postar Dirigentes do Clube (PU-101) 4.3 Gerar uma Unidade Familiar(Roteiro) 4.4 Postar Atividades de Serviço(Dicas) 4.5 Postar Associados: Novos, Reinscritos, Transferiodos **7/20**

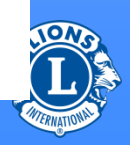

## 4.1 Conectar Dirigentes a LCI(Pres,Sec,Tes)

Tão logo seja postado o PU-101 em LCI, os dirigentes acima pode cadastrar uma senha de acesso a WMMR no Site: [http://www3.lionsclubs.org](http://www3.lionsclubs.org/) ou [http://www7.lionsclubs.org](http://www7.lionsclubs.org/) /. Clicando neste Site, aparecem 3 opções: Você já tem uma senha ? Faça o login aqui. Nome do Usuário: …………… Senha: …………… ( ) Gostaria de trocar senha após fazer o login Enviar -> Cancelar-> Esqueceu nome de usuário ou senha ? Clique aqui Usuário novo ? Clique aqui para registrar-se agora

$$
Segue... \hspace{3cm} 8/20
$$

$$
\frac{\partial}{\partial \mathbf{r}}(\mathbf{r})
$$

4.1 Conectar Dirigentes a LCI(Pres,Sec,Tes) - Cont(1)..

Ao clicar em Usuário novo, é solicitado digitar o nº do sócio. A seguir, pede um nome de usuário e uma Senha. Outra vez a senha.

Depois de responder algumas perguntas como: Qual a marca do seu 1º carro ? Nome de sua 1ª professora.

Pede para enviar. Se estiver tudo certo, retorna a mensagem: "Senha registrada com sucesso". Use senha de 8 ou mais digitos. Letras(p,G) e algarismos. **9/20**

4.2 Postar Dirigentes do Clube (PU-101)

Ao conectar a pagina do WMMR, vai aparecer a Barra de Menu:

**Pagina Inicial Meu Leo Clube Meu Lions Clube Meu Distrito Meu Dist. Múltiplo**.

(Obs: Clube que não patrocina Leo, não aparece a opção: Meu Leo Clube).

Clicando em: **Meu Lions Clube, vem a tela:** 

**Sócios, Info sobre o clube, Dirigentes**, **Demonstrativos/ Quotas, Atividades de Serviço**, **Atividades Destaques, Metas de Atividades, Relatórios, Cartões de sócios.**

**Segue... 10/20**

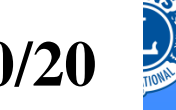

#### 4.2 Postar Dirigentes do Clube (PU-101) – Cont(1)

Clicando em Dirigentes, vem a tela: Selelcionar mandato. Aparecem 3 opções: Ano atual, Próximo ano, Anos anteriores.

Clicar em Próximo ano. Se o campo já estiver preenchido, aparece o nome na 1ª coluna, endereço na 2ª coluna e na 4ª Coluna vem a frase: "Encerrar mandato do dirigente". Se ainda não estiver preenchido, vai aparecer na 1ª coluna: "Este cargo está vago" e na última coluna aparece: "Adicionar dirigente".

Clicando ali vem a tela: Ano Leonístico 2013/2014, Titulo do dirigente: Presidente de Clube(no 1º campo), Atualmente designado: None selected. Segue... **11/20**

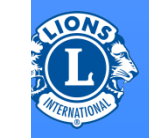

#### 4.2 Postar Dirigentes do Clube (PU-101) - Cont(2)…

Mais abaixo: "Selecionar o sócio para servir neste

cargo. "Não selecionado" "Selelcionar sócio":

Ao clicar em Selecionar sócio, vai aparecer a lista de todos os associados do clube. Clicar naquele que vai ocupar este cargo.

No final de cada lançamento, deve-se clicar em Salvar. Após esta operação, retorne ao inicio para inclusão do próximo dirigente. Repetir o procedimento até completar a nominata.

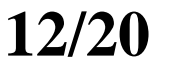

#### 4.3 Gerar uma Unidade Familiar(Roteiro)

Para criar ou gerar uma Unidade familiar, o Chefe de Família e o membro familiar devem estar cadastrados como associados e registrados com o mesmo endereço, de modo que um seja a imagem do outro.

Os detalhes como diferença de letra maiúscula, minúscula, espaço entre letras causam desencontros. Fazer sempre o teste de imagem ao completar o endereço de cada um(Verifique !)

Basta assinalar a quadrícula ao final do endereço e veja se estão exatamente iguais. Qualquer diferença, retorna a mensagem " Atualização fracassou(0)".

Podem gozar deste benefício até 4 membros adicionais, veja a seguir: **13/20**

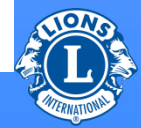

4.3 Gerar uma Unidade Familiar(Roteiro) – Cont(1)… Primeiro sócio da família (chefe da casa) deve pagar a jóia de admissão (US\$ 25) ou de fundação de clube (US\$ 30) e as cotas internacionais integrais (US\$ 41). Até quatro sócios qualificados adicionais da mesma família, morando no mesmo domicílio e afiliando-se ao mesmo clube, não pagarão nenhuma joia de admissão ou de fundação e pagarão metade das cotas internacionais (US\$ 20,50).(obs: quota anual)

**Como criar uma Unidade Familiar**- Partindo da opção de menu Socios, vai aparecer a tela com os nomes de todos os associados do clube. Role a tela até encontrar o nome daquele que será o Chefe de Família. **Segue... 14/20**

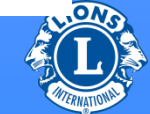

#### 4.3 Gerar uma Unidade Familiar(Roteiro) – Cont(2)…

No lado direito do nome escolhido, aparecem as opções: **Editar informação do sócio, Baixar sócio, Criar Unidade Familiar**. Clicando nesta última vai aparecer à direita: "Membros desta Unidade Familiar(1)' e logo abaixo, o nome selecionado e a inscrição: "Relacionamento" "Chefe de Familia" " Nova Unidade Familiar". Na esquerda : Unidade Familiar, Selecionar membro da família do seu clube(20 = numero de associados do clube). Aparece então a lista de associados para selecionar o membro daquela Unidade Familiar. Clicando sobre o (a) indicado(a), preencha o grau de parentesco(Pai, filho, neto, esposa, esposo, tio, etc). Segue... **15/20**

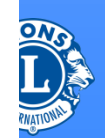

Em outra linha, documento apresentado(se casado, selecione Certidão de Casamento. Atestado de residência: Conta de Luz, Água (é só selecionar). Resta então, Salvar. Se estiver tudo OK, operação é finalizada com sucesso. Caso contrário, retorna a mensagem: " **Atualização fracassou(0)**. Verifique os endereços...

**16/20**

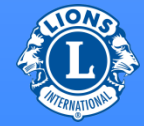

## 4.4 Postar Atividades de Serviço(Dicas)

Recomenda-se postar as atividades de serviço do clube em LCI tão logo ocorram, evitando acúmulo no fim do mês. Se a Governadoria do seu ano exigir o enviou destas atividades ao Distrito, enviar cópias a quem for determinado.

Para LCI, siga os detalhes da remessa de atividades: Título, tipo de atividade, nº de leões, n° de horas, valor arrecadado/ angariado, valor aplicado, compartilhar(S/N).

Na carga de fotos, estas devem ter, cada uma, até 4 MB de tamanho. Há possibilidade de escrever só o texto e depois, editar, lançar ou carregar as 2 fotos a cada atividade de serviço. Não fazer textos longos, complete os dados quanto possível. Há casos de clubes que só arrecadam e não aplicam. Segue... **17/20**

Como acessar e postar as Atividades de Serviço do clube em LCI: Clicando em Atividades de

Serviço no item 4.2, slide 10, vão aparecer as opções: Acrescentar Atividades Visualizar/Imprimir. Logo abaixo, vem: Atividades do ano fiscal em exercício sobre campanha de serviço – 45 atividades

Na 1ª coluna aparece o título dado à atividade pelo digitador. Na 2ª Coluna, a espécie de Atividade (seleção de uma lista). 3ª coluna, Área de atendimento (seleção de uma lista). 4ª Coluna, há duas opções: Editar atividade e Deletar atividade. **(Obs:Esta tela esteve fora do ar durante 20 dias – maio 2013) 18/20**

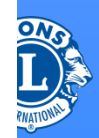

## 4.4 - Postar Atividades de Serviço(Dicas) – Cont(2)…

Se a opção for acrescentar atividade, seguir as solicitações da tela até chegar na carga das fotos(até 2 com menos de 4 MB cada uma). Salvar.

Se a opção for Editar para corrigir ou acrescentar dados, faça o procedimento e grave clicando em salvar.

Se a opção for visualizar atividades/Imprimir, inicialmente mostra na tela e, se quiser, gera relatório na impressora.

Se a opção for Deletar Atividade –este procedimento deleta ou apaga totalmente a atividade sem recuperação. **19/20**

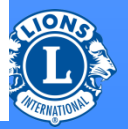

4.5 Postar associados: Novos, Reinscritos, Transferidos

Partindo da barra de menu, "Socios", item 4.2, slide 10, vão aparecer as opções: "Acrescentar sócio " "Nenhuma mudança a relatan " Clicando na 1ª opção, surgem 3 opções: Novo sócio Sócio que retorna(reinscrito) Sócio transferido Siga as instruções da tela. Salvar, no final. Clicando na 2ª opção, surgem os meses tachados e não tachados. Assinale o mês ou meses não tachados.(Linha cortando a palavra)

**Obs: Esta apresentação em PDF está no site: <http://www.lionsld4.org/old/Treinamento3.pdf>**

**<http://bressanh.org.br/Treinamento3.pdf> Final 20/20**

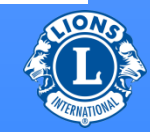

- **Recomendações diversas**
- **1) Ao abrir o Site de LCI coloque-o nos arquivos FAVORITOS, a fim de facilitar os acessos posteriores.**
- **2) Ao fazer o Login dos dirigentes tenha sempre em mão o número do Associado a conectar.**
- **3) Conferir os dados de cada futuro dirigente antes de postar o PU-101.**
- **4) Se o Site de LCI não abre ou cai o sinal, tenha paciência, aguarde um certo tempo e retorne.**
- **5) Antes de gerar a Unidade Familiar, confira o endereço de cada membro familiar e chefe de família. O endereço de todos deve ser idêntico em tudo...**
- **6) A domadora que se torna associada e participa da unidade familiar, paga a metade do valor da quota internacional e está isente da jóia de ingresso.**
- **7) Ao cadastrar dirigente que já esteja exercendo cargo, o sistema retorna com a mensagem de dirigente cadastrado. Para cadastrá-lo no novo cargo, baixe-o do cargo que está encerrando(12/13).**
- **8) No registro de atividade de serviço em LCI, colocar sempre as horas empregadas desde a preparação, tempo de deslocamento.**
- **9) Coloque o valor liquido arrecadado quando se trata de campanha com esta finalidade e valor aplicado, se ocorrer neste mesmo evento, a fim de fechar o relatório do AL.**
- **10) Em cada fim de mês, se não houver movimento de associado, faça este registro no campo apropriado(Nenhuma mudança a relatar).**
- **11) Simplifique a redação do registro de atividade, evitando longa descrição. Coloque as 2 fotos permitidas de tamanho até 4mb .**

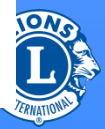